On August 6 2016 a new Blackboard version has been installed that contains a few minor changes. These are explained below.

- For an Announcement the option 'Not Date Restricted' is now activated by default.
- In an announcement mail, the sender's name and mail address is the name / mail address of the instructor that posted the announcement (instead of [bb-admin@lists.utwente.nl\)](mailto:bb-admin@lists.utwente.nl).
- Navigate to the next or previous thread in a discussion from the thread detail page without having to navigate back up to the Discussion Forum page (navigation buttons in the top right corner of the thread detail page).
- The content editor now supports HTML5 audio and video playback in Chrome and Edge browsers.
- The Microsoft Edge browser is now supported.

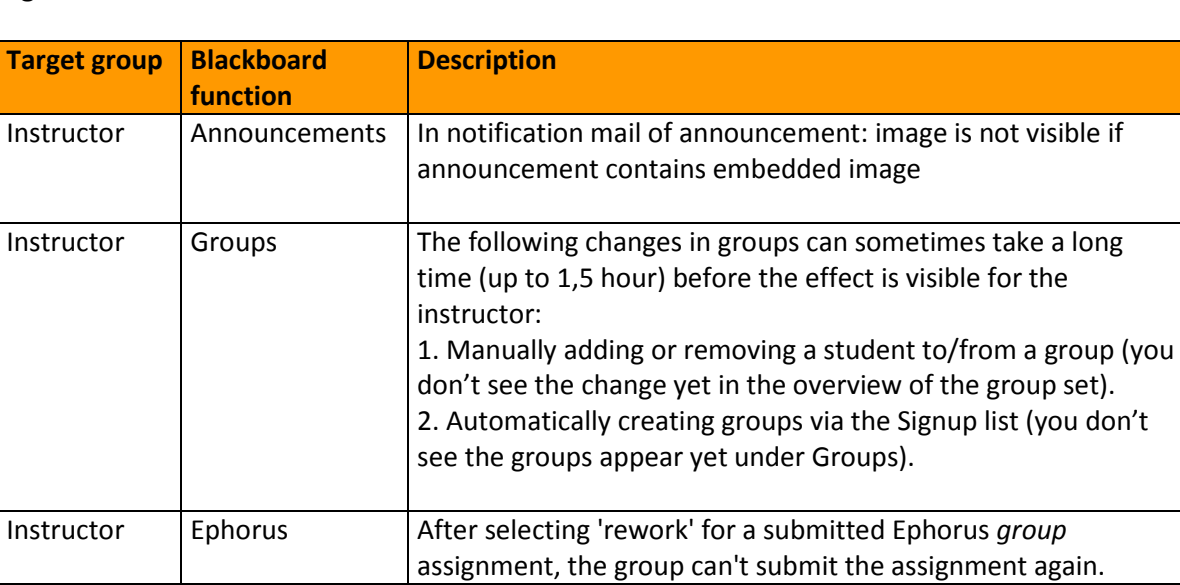

## **Bug fixes:**

## **Other change in August:**

Being able to see the time and location of your next lecture on My Blackboard? Soon this will be possible! Because from week 34 My Blackboard shows the next five activities from your schedule (from MyTimetable).

Ephorus *group* 

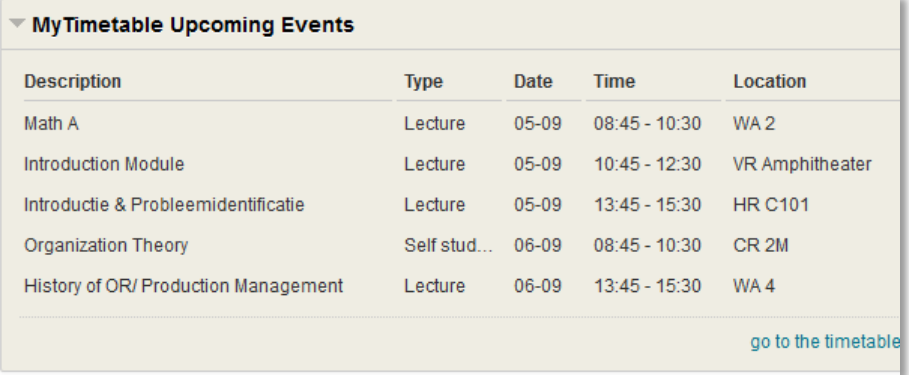

Activities from your timetable will be listed here under the condition that you have added timetables for your courses in MyTimetable. Follow these steps to do so:

- 1. Click on the link 'go to the timetable application'.
- 2. Log in with your ICT account.
- 3. Click the button *Add timetable* and select the type of timetable you want to add.
- 4. Then search the timetable by using the search field and/or the filters.
- 5. If you have found the timetable you were looking for, check the box in front of the title and click *Add timetables*.

The course timetable is now added to your personal timetable and will also appear on My Blackboard. If necessary, you can find additional instruction in the **Help** for MyTimetable.

Do you not see 'MyTimetable upcoming events' at all on My Blackboard? Then click the button *Add module* in the top left corner, locate 'MyTimetable upcoming events' in the list and click the button *Add*.